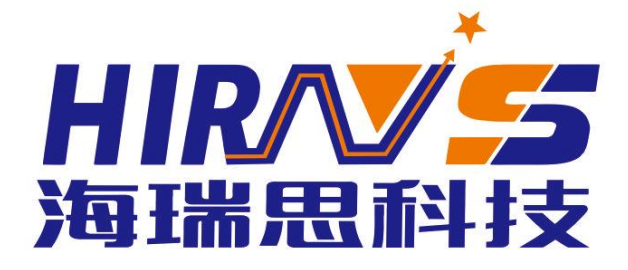

### PRODUCT DESCRIPTION

海瑞思智能密封性检测系统

真水检测仪说明书

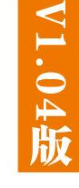

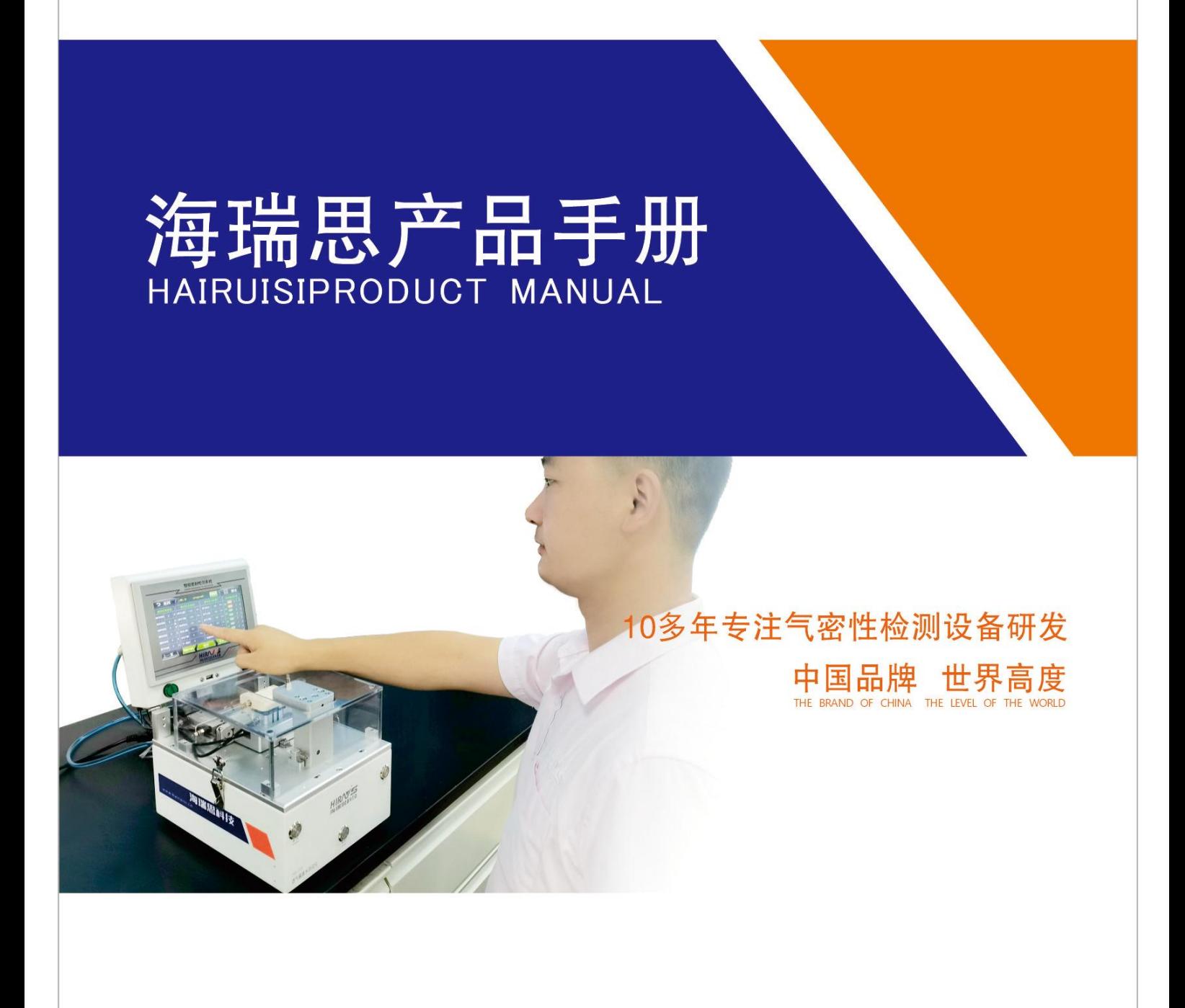

#### 真水检测仪说明书手册修订

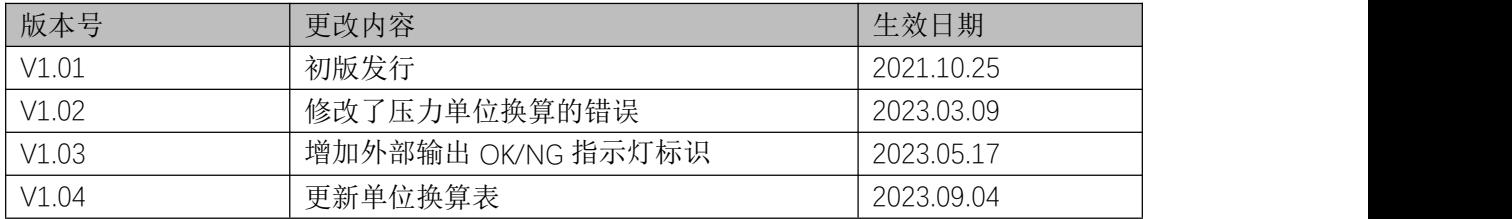

亲爱的客户:

感谢您信赖我们的品牌,购买海瑞思真水检测仪,此仪器被设计的尽可能实用和稳定, 我们深信它在多年的使用期间,能够带给您非常满意的体验。

为了更好的操作仪器,请仔细阅读说明书。本说明书介绍的是海瑞思真水检测仪的安装、 设置、产品功能、操作方法、保养、维修和操作注意事项等。使用前请仔细阅读本说明书, 并妥善保管。

安全注意事项

本说明书记录了如何正确安全的使用海瑞思真水检测仪的方法,并阐述了防止对操作者 本人和他人造成危害及财产损失的内容。不可进行本操作说明书记载以外的操作。

图标说明

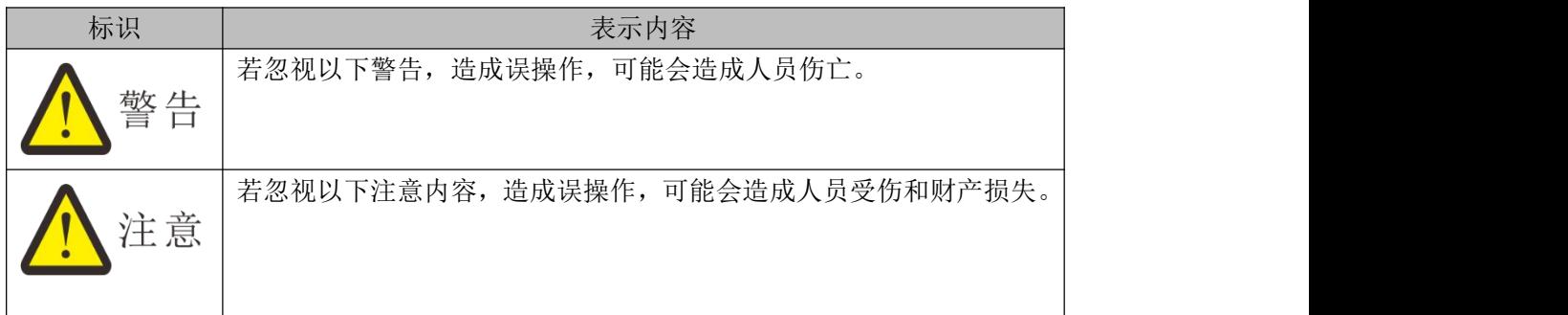

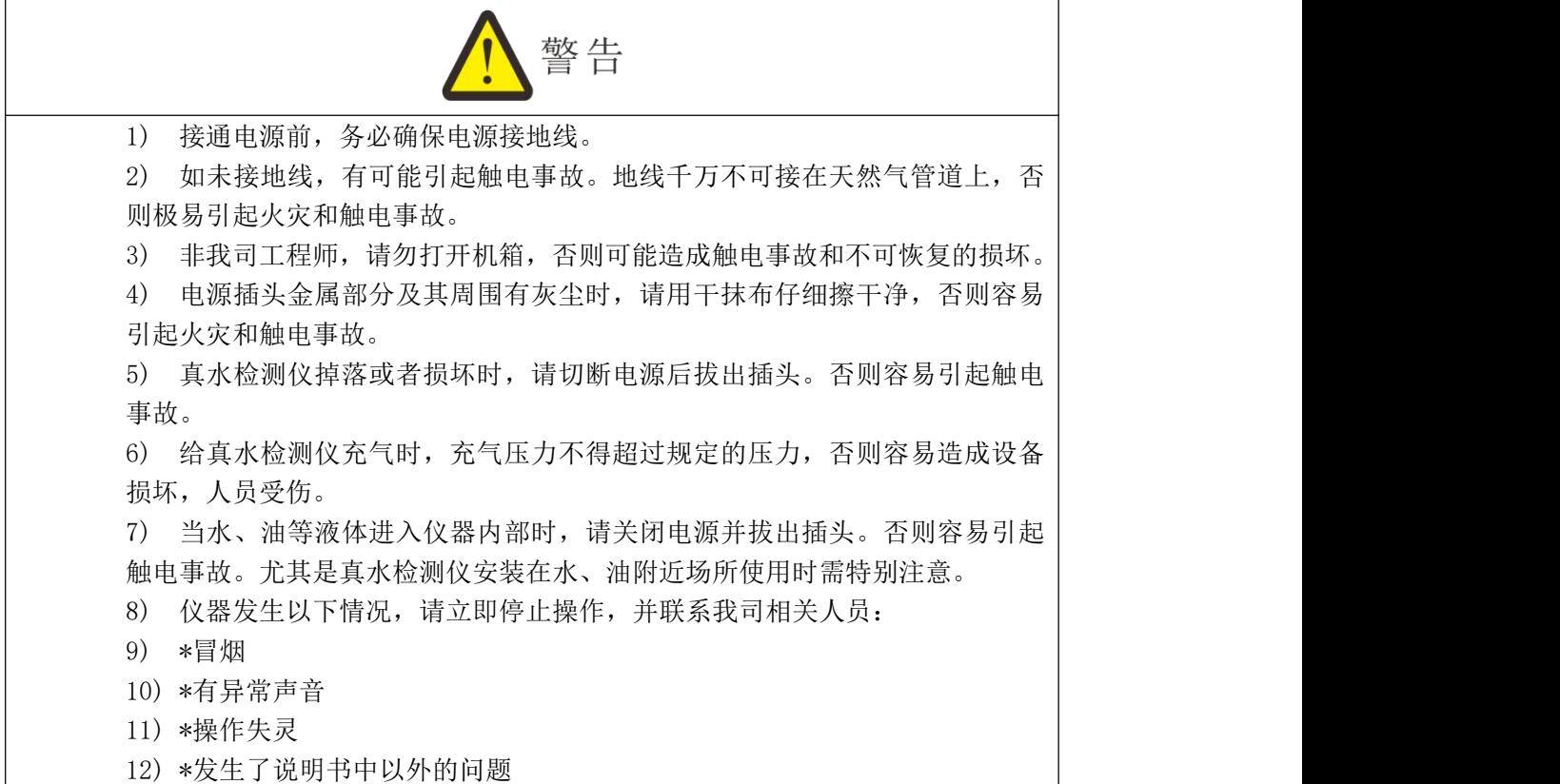

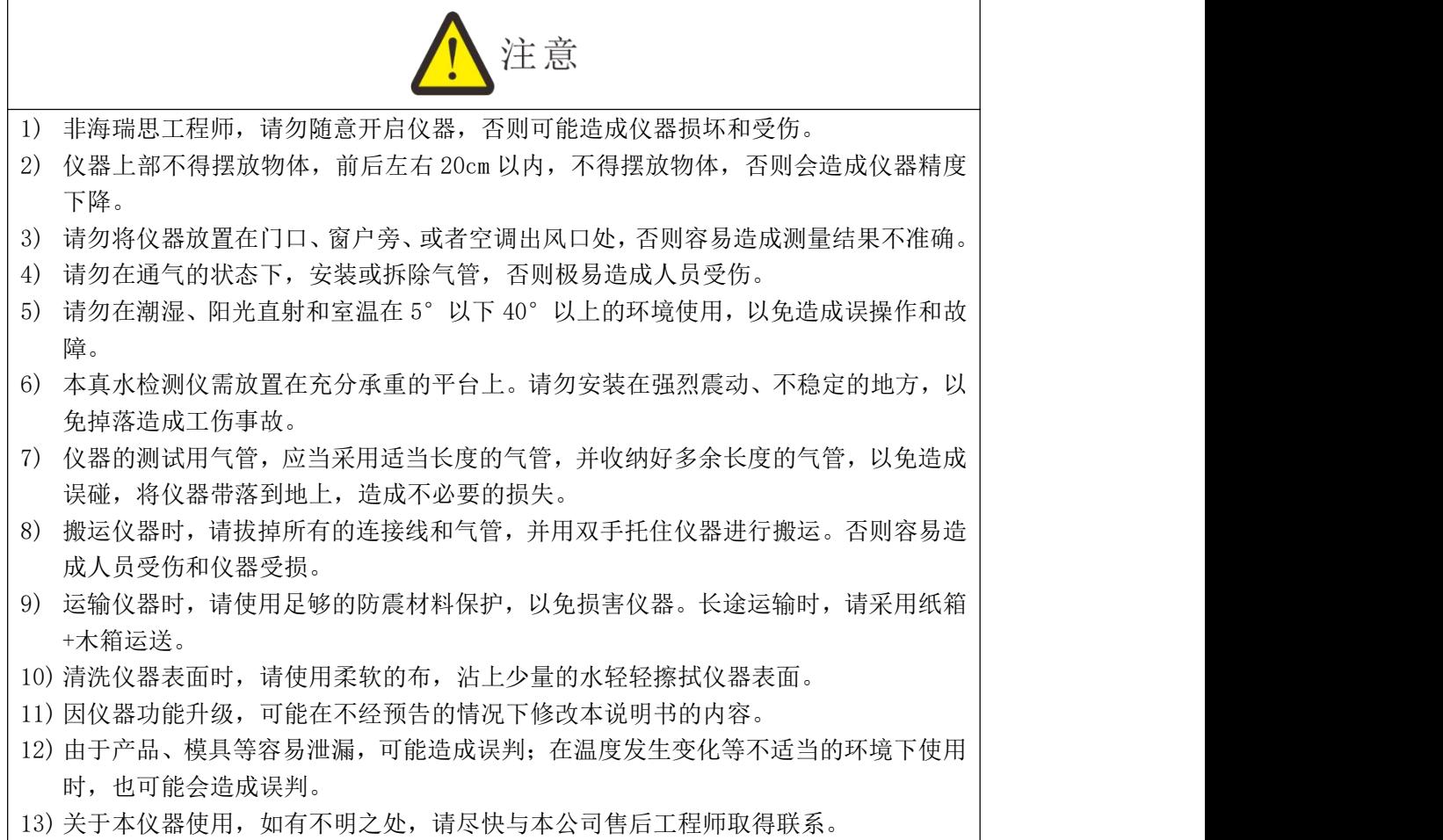

目录

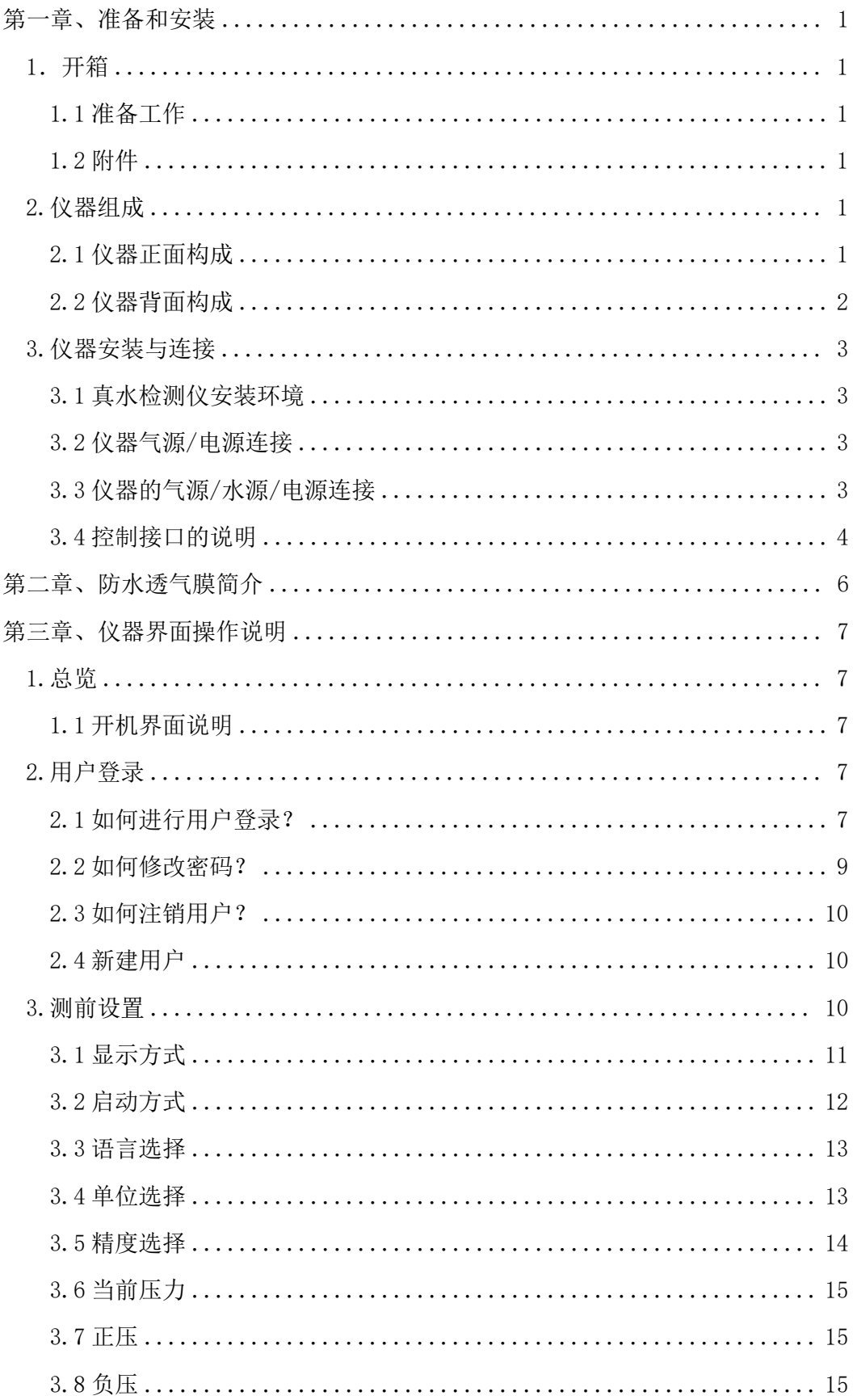

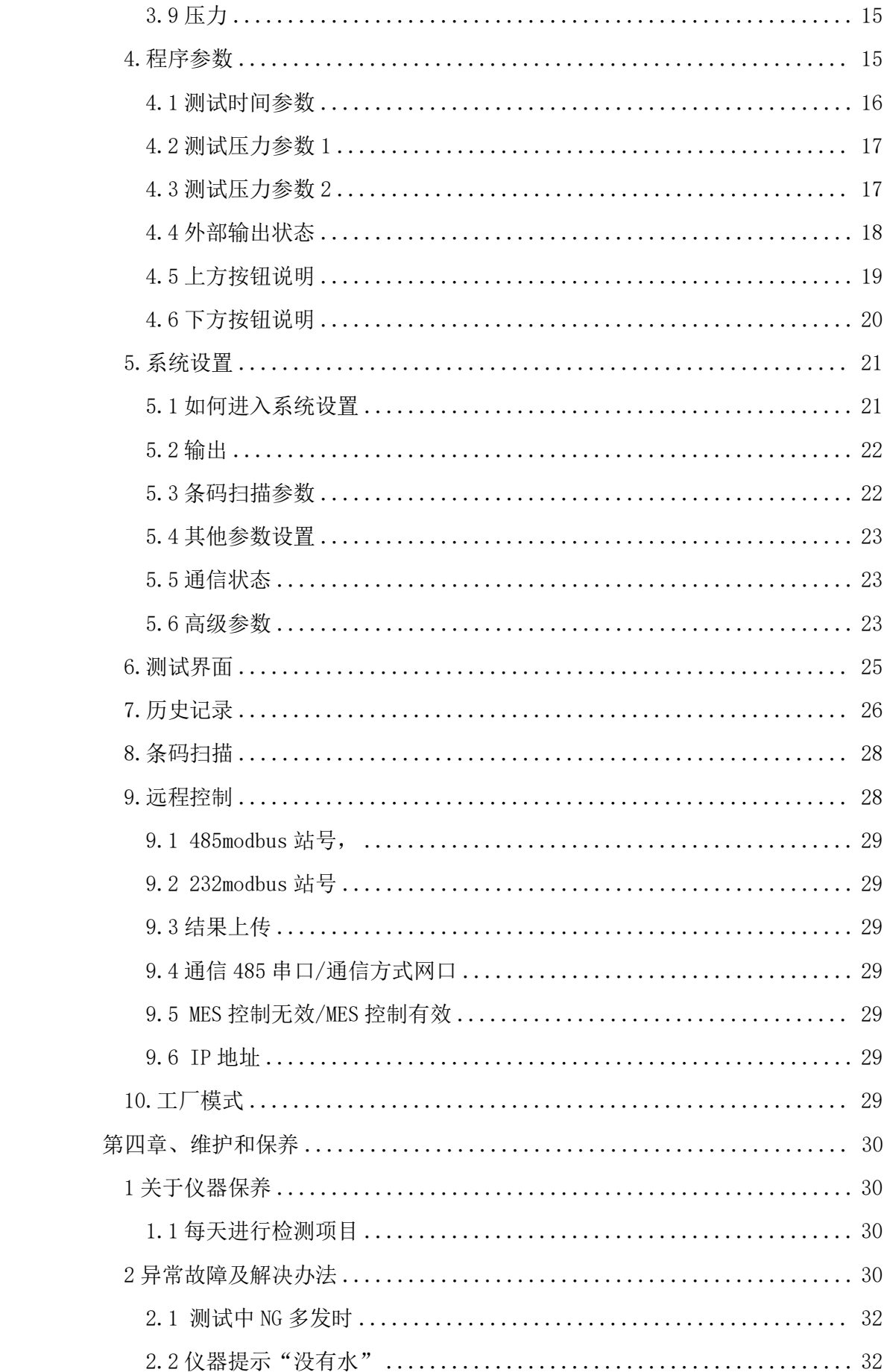

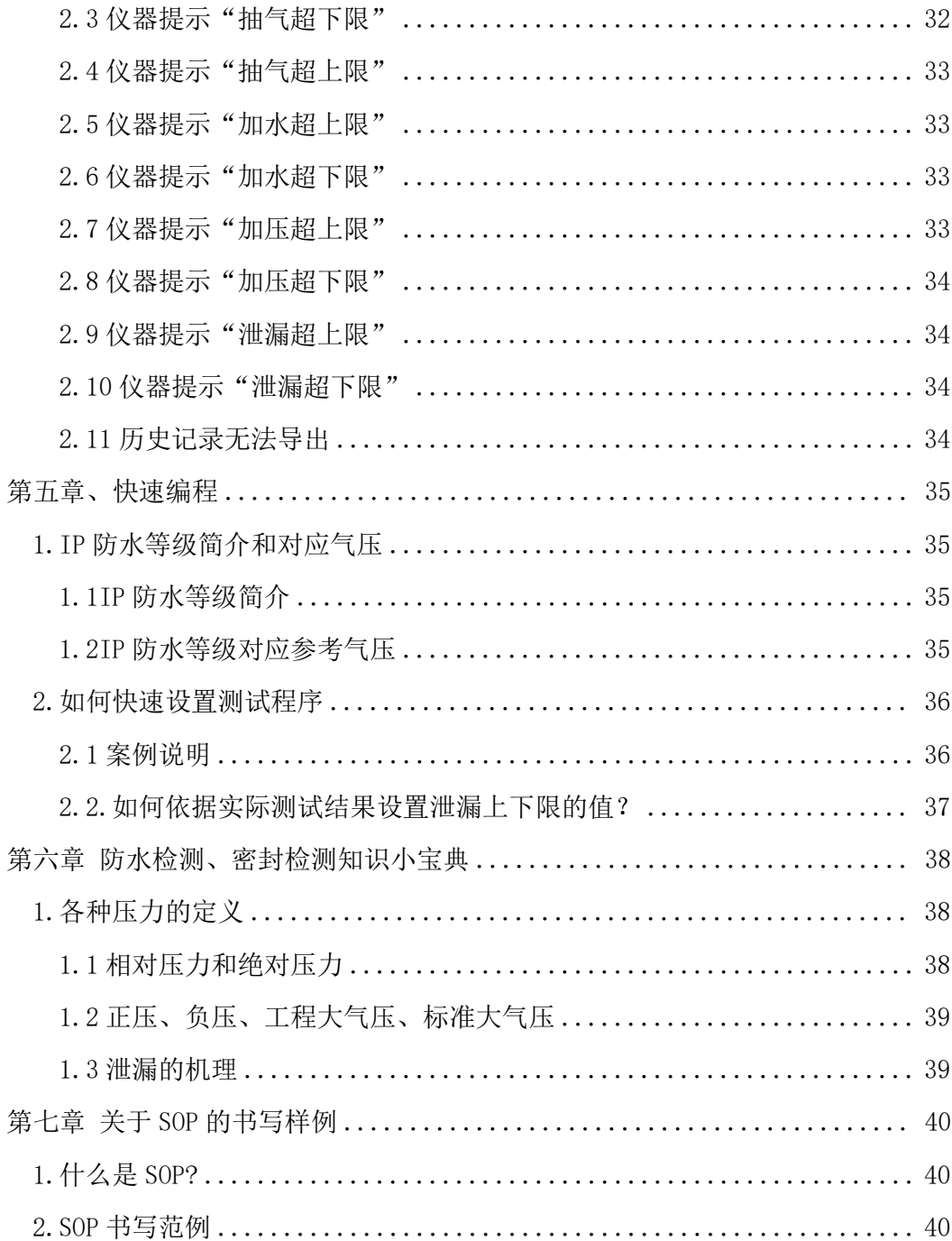

# <span id="page-7-0"></span>第一章、准备和安装

# <span id="page-7-1"></span>1.开箱

<span id="page-7-2"></span>1.1 准备工作

- 1) 稳定且清洁的压缩气体,气压 0.4Mpa-0.8Mpa;
- 2) 平稳并足够可靠的工作台;
- 3) 稳定且无泄漏的工装夹具;
- 4) 电源要求 AC 220V(±15%)、50HZ;
- 5) 插好仪器的电源线,进出气气管、仪器与夹具通讯的 25PIN 排线;连接方式见图 1-3;

#### <span id="page-7-3"></span>1.2 附件

收到我司仪器时,请打开包装,检查附件是否齐全,外观是否良好。

| 名称             | 规格       | 数量   |
|----------------|----------|------|
| 带快速接头的 Φ8气管    | 2M       | 1条   |
| 进水口/排水口 ф 6 气管 | 2M       | 2条   |
| 溢水口 Φ4气管       | 0.5M     | 1条   |
| 使用说明书          | V1.01 版  | 1本   |
| 出厂检验报告         | 品管部出具    | 1份   |
| 进水口过滤器         | $\Phi$ 6 | 1个   |
| 溢水口过滤器         | $\Phi$ 4 | 1个   |
| 储水箱            | 标准储水箱    | $1^$ |
| 废水箱            | 标准废水箱    | 1个   |
| 电源适配器          | 24V 5A   | 1条   |
| 吸水球            | SMALL    | 1个   |

### <span id="page-7-4"></span>2.仪器组成

<span id="page-7-5"></span>2.1 仪器正面构成

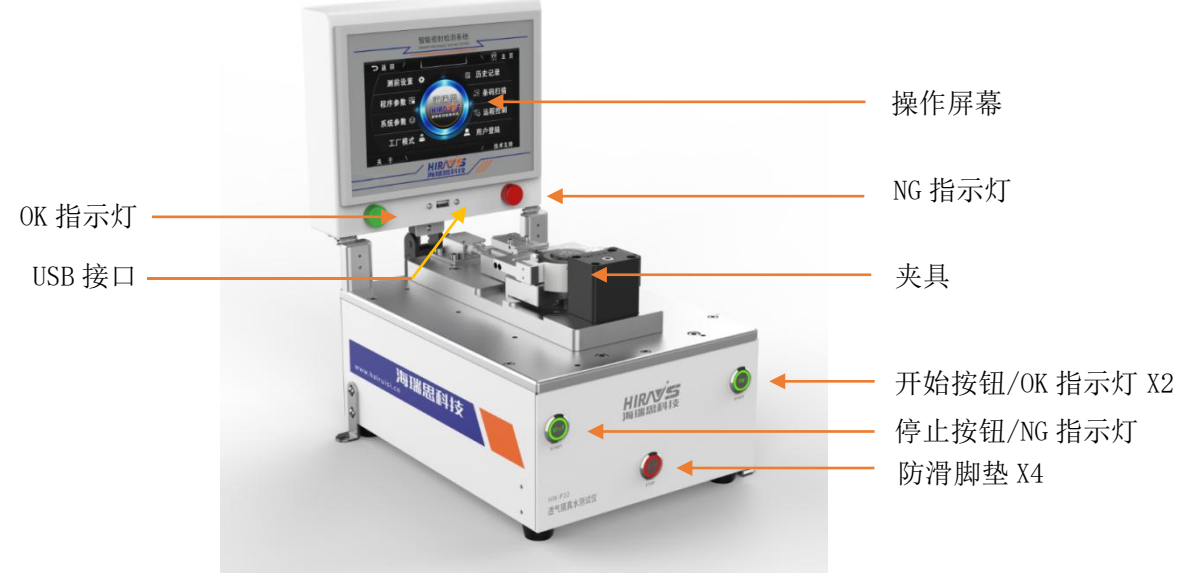

图 1-1

<span id="page-8-0"></span>2.2 仪器背面构成

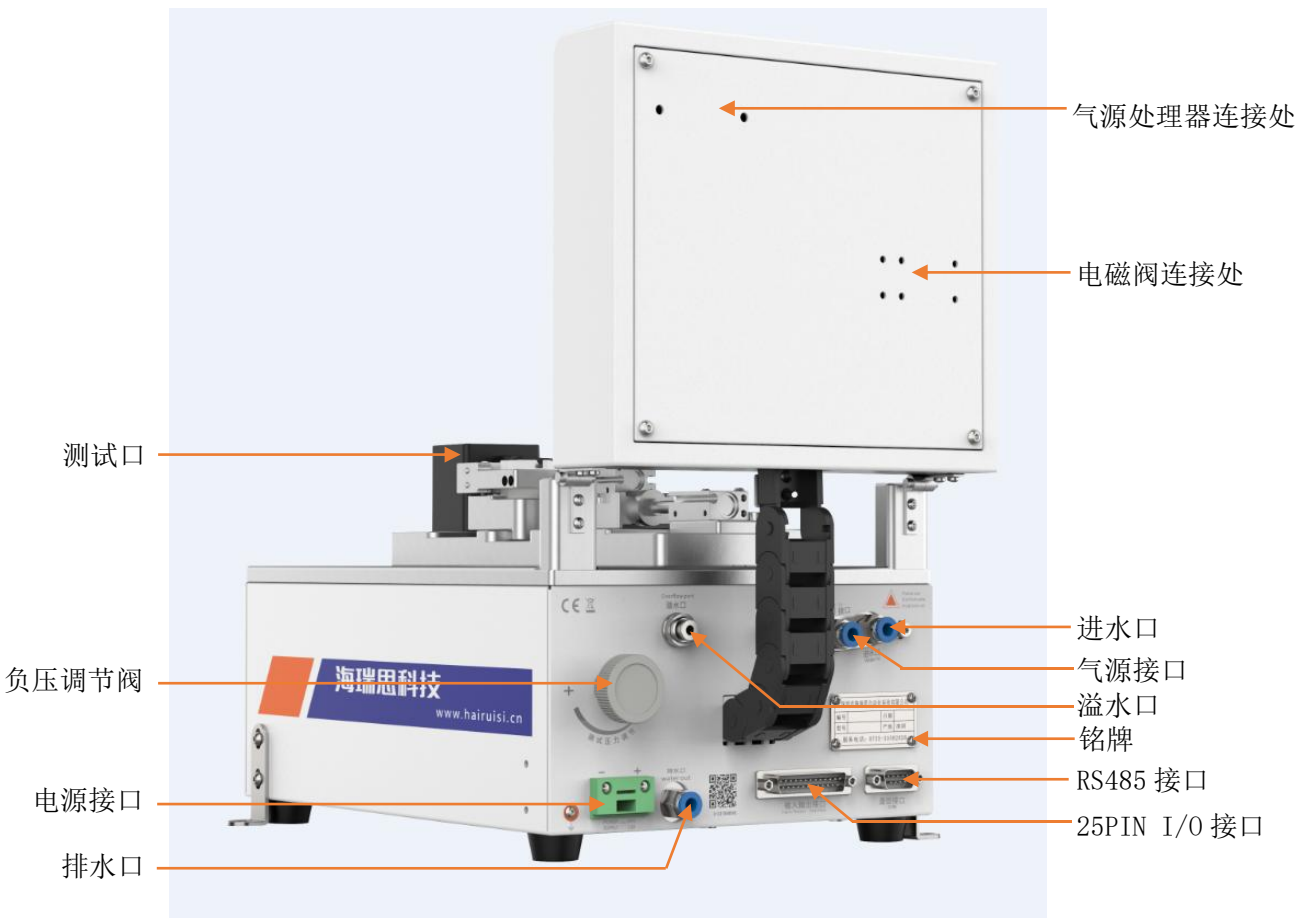

图 1-2

### <span id="page-9-0"></span>3.仪器安装与连接

<span id="page-9-1"></span>3.1 真水检测仪安装环境

- 1) 仪器工作环境温度,尽量保持在 26C°±1C°;
	- 2) 仪器摆放避开门窗口、通风口、空调口、风扇等;
	- 3) 仪器摆放桌面要稳定可靠,仪器周边不得摆放杂物;

#### <span id="page-9-2"></span>3.2 仪器气源/电源连接

- 1) 如图 2-2 所示,首先将仪器摆放到平整且稳定的桌面,将电源线一端插进仪器电源 接口,另一端插入 220V/50HZ 单相电源插座上;
	- 2) 将φ8 的气管一端接到仪器进气接口,另一端接到工厂气源上;
	- 3) 打开电源开关,等待 2-3 秒,仪器启动完成;

#### <span id="page-9-3"></span>3.3 仪器的气源/水源/电源连接

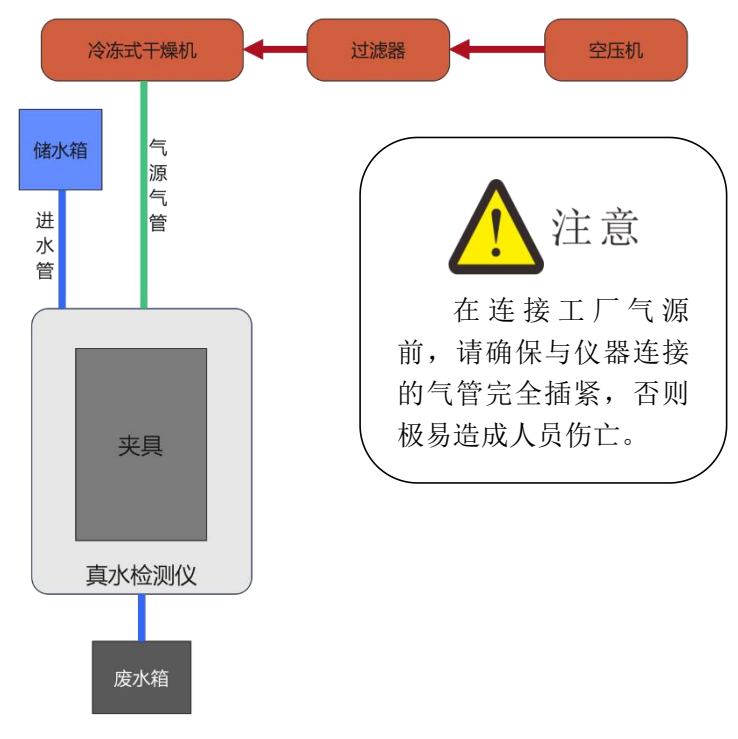

图 1-3

#### 【管路连接】

如图 1-3,经过处理后的工厂气源,采用φ8 的气管连接一路供给仪器;

- 1) 仪器采用φ6 的进水管连到储水箱中;
- 2) 将φ6 的气管,一端连接到仪器排水口,一端连接到废水箱
- 3) 从溢水口连出一根φ4 气管到模具溢水口。

【电源线连接】

- 1) 用电源适配器的输出端连接仪器的 24V 电源接口;
- 2) 用交互屏背面的 25pin 的排线连接到仪器背面的 25PIN 接口上;
- 3) 打开仪器背面开关,开机使用即可;

#### <span id="page-10-0"></span>3.4 控制接口的说明

- 1) USB 接口: 用于导出历史数据或者安装扫码枪;
	- 2) RS485 接口:标准通信接口,可连接电脑,需要通讯协议,请联系销售工程师;
	- 3) 25PIN I/O 接口:海瑞思专用工装夹具控制接口;

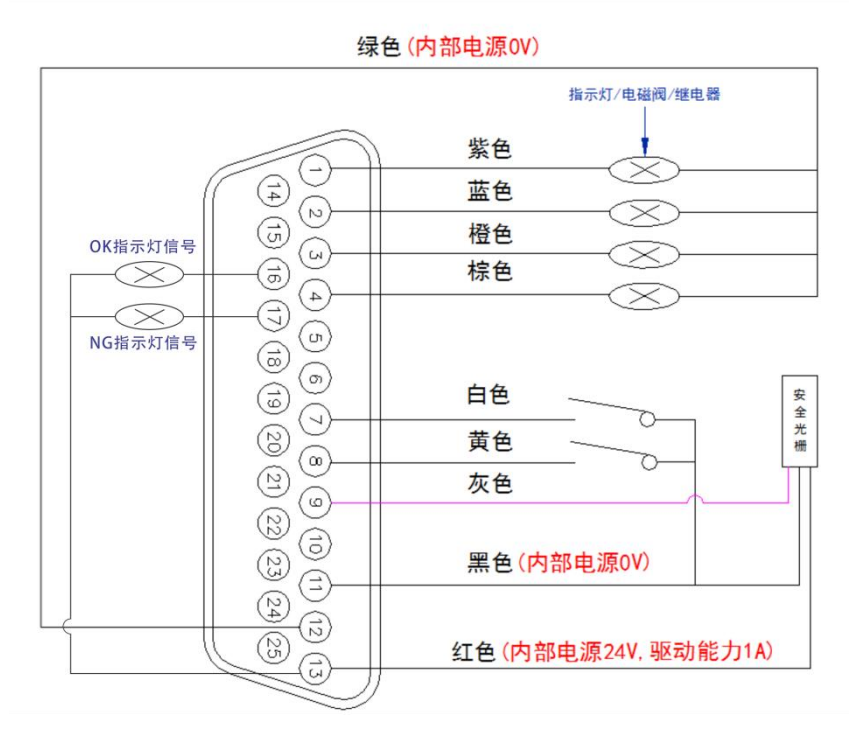

图 1-4 25PIN 外部 I/O 接口

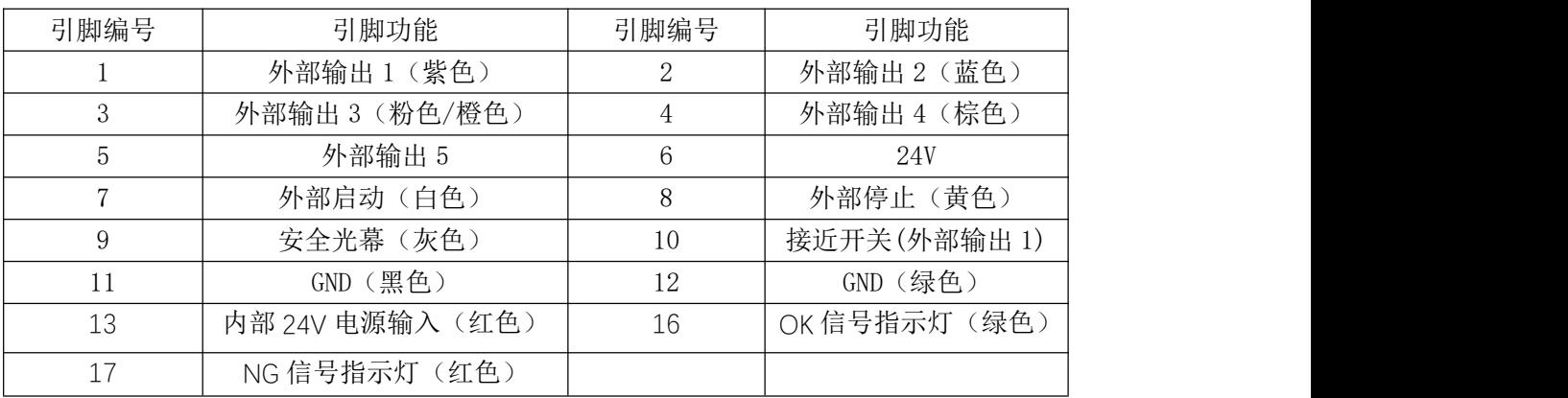

外部输出: 默认是 24V 直流输出, 输出电流最大 0.5A。

外部输入:输入是 NPN 晶体管输入。

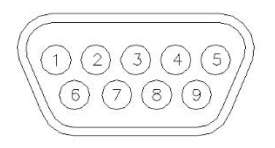

#### 图 1-5 RS485 通讯接口

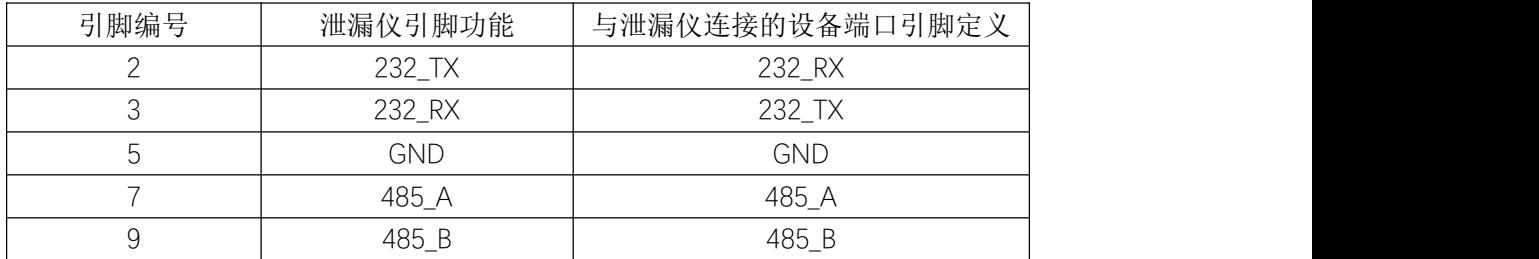

备注:串口通讯时,仪器与电脑之间用的是直通线,2 对 2、3 对 3、5 对 5。

### <span id="page-12-0"></span>第二章、防水透气膜简介

防水透气膜是膜分离技术所衍生出来的一种产品应用,防水透气膜是一种用特殊工艺制 造的,是一种具有选择透过性的薄膜,可以在自身特性的条件下可以让一些小于防水透气膜 孔径的气体透过、而不能让大于防水透气膜微孔孔径的其他物质比如水滴透过。在水汽的状 态下,水颗粒非常细小,根据毛细运动的原理,可以顺利渗透到毛细管到另一侧,从而发生 透气现象。当水汽冷凝变成水珠后,颗粒变大,由于水珠[表面张力的](https://baike.baidu.com/item/%E8%A1%A8%E9%9D%A2%E5%BC%A0%E5%8A%9B)作用(水分子之间互相 "拉扯抗衡"), 水分子就不能顺利脱离水珠渗透到另一侧,也就是防止了水的渗透发生, 使防水透气膜具备防水的功能。

我想大家现在都越来越多的了解到手机或者电话手表的防水性能,能掉到水里面浸泡数 十分钟甚至数个小时,捞出来都完好如初,正常使用。但是这些手机上明明都有接打电话的 MIC 孔, 有些还有平衡孔, 为什么他们掉在水里, 捞出来还能正常使用呢。这就要说到我们 的防水透气膜了。

其实现在很多手机, 电话手表, TWS 耳机, 电动牙刷等电子产品上都有防水透气膜, 这 使得这些产品在防水的同时,也能使产品内部的热量随气体快速排到产品外部,从而防止产 品因某些原因导致内部发热过多造成自燃甚至爆炸的后果。

防水透气膜具有以下特性:

1) 平衡泄压:防水透气产品通过平衡泄压,让流动的空气穿过防水膜降低外壳密封圈 的压力:

2) 阻水防尘:防水透气产品可持续阻隔液体、昆虫、盐、沙子及其他污染物,保 护敏感电子元器件,提高其稳定性;

3) 降低成本:产品通过平衡孔泄压,阻水防尘延长产品使用寿命,完全无需使用 更牢固的密封圈、附加螺栓或其他固定方案;

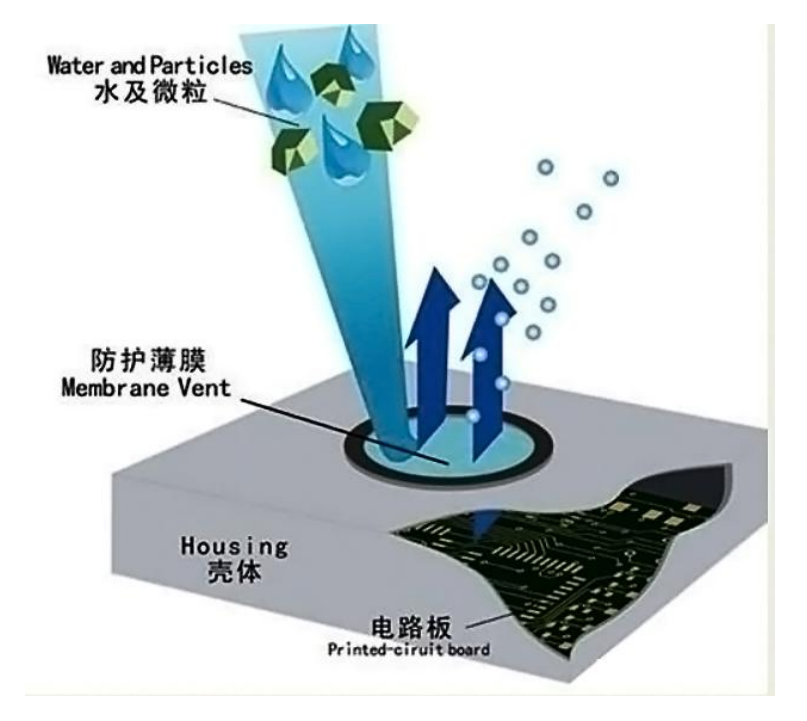

### <span id="page-13-0"></span>第三章、仪器界面操作说明

### <span id="page-13-1"></span>1.总览

<span id="page-13-2"></span>1.1 开机界面说明

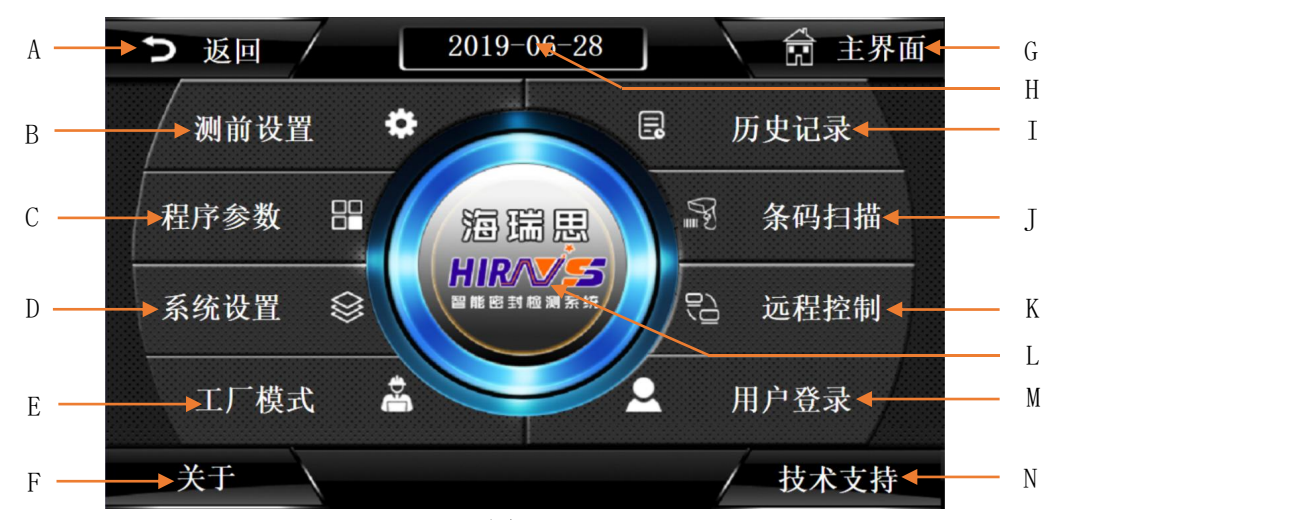

图 3-1

A 返回按钮 B 测前设置按钮 C 程序参数设置按钮 D 系统设置按钮 E 工厂模式按钮 F 关于海瑞思介绍 G 点击返回测试界面 H 当前日期显示 I 历史记录按钮 J 条码扫描设置按钮 K 上位机设置按钮 L 测试界面按钮 M 用户登录按钮 N 技术支持按钮

#### <span id="page-13-3"></span>2.用户登录

"用户登录"包含登录系统、用户密码的修改、新建用户和注销用户

<span id="page-13-4"></span>2.1 如何进行用户登录?

使用仪器,首先要进行用户登录。首先点击图 3-2 主界面上的用户登录按钮

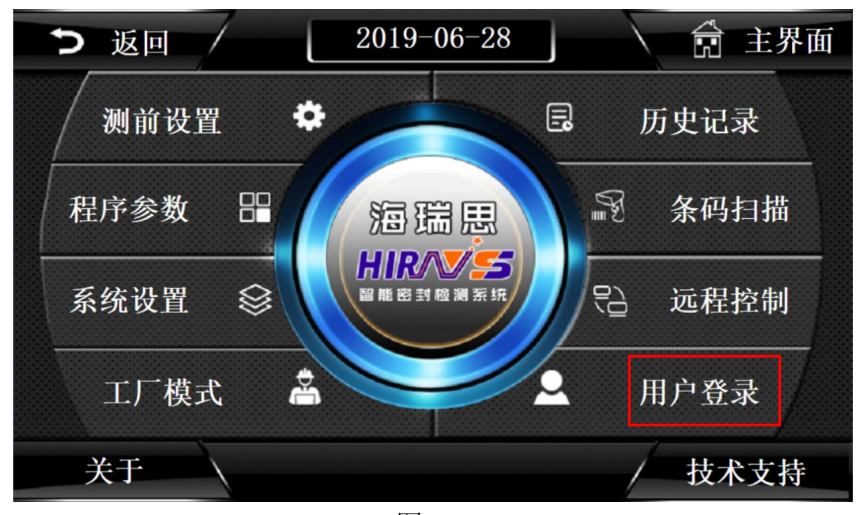

显示如图 3-3,再点击用户登录,显示如图 3-4 所示。

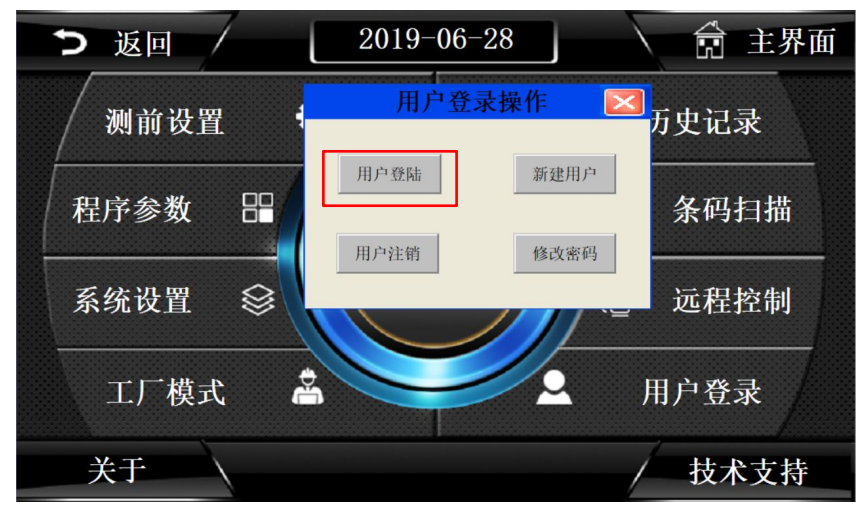

图 3-3

| 返回<br>用户登录         |                           |   |                         |              | $2019 - 06 - 29$                                             |                |                |              |   |              |              | 的 | 主界面 |
|--------------------|---------------------------|---|-------------------------|--------------|--------------------------------------------------------------|----------------|----------------|--------------|---|--------------|--------------|---|-----|
| 测<br>用户名:          |                           |   |                         | 管理员 Admin    |                                                              |                |                |              |   |              |              | ▼ | k   |
| 密码:<br>程序          |                           |   | <b>Special</b>          | <b>Admin</b> | 管理员 Admin<br>操作员 Operator<br>工程师 Engineer<br>海瑞思工程师_Hairuisi |                |                |              |   |              |              |   | 目描  |
| 系统<br>$\mathbf{1}$ | 属于管理员组,<br>$\overline{c}$ |   | $\overline{\mathbf{3}}$ | 4            | 可以管理权限分配<br>5                                                | $6\phantom{1}$ | $\overline{I}$ | 8            | 9 | $\mathbf{0}$ | $\leftarrow$ |   | 韵   |
| A                  | $\mathbf{B}$              |   | $\mathbf{c}$            | D            | E                                                            | F              | G              | H            | I | $\mathbf{J}$ | Del          |   |     |
| K                  | L                         |   | м                       | N            | $\bf{0}$                                                     | P              | $\bf{Q}$       | $\mathsf{R}$ | S | T            | Cap          |   | 表   |
| $\cup$             |                           | ٧ | W                       | $\times$     | Y                                                            | Z              |                | 确定           |   | 取消           |              |   |     |

图 3-4

管理员:属于管理员组,可以管理权限分配 操作员:可以操作机器,不能修改参数 工程师:工厂工程师,可以查看修改参数 海瑞思工程师:可以操作机器,修改参数,增加和删除用户

2.1.2 密码说明

管理员默认密码:35689 操作员默认密码: 8888 工程师默认密码:123456

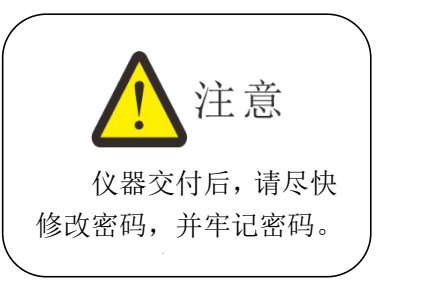

<span id="page-15-0"></span>2.2 如何修改密码?

点击图片 3-5 红色方框处, 打开后显示如图 3-6 所示

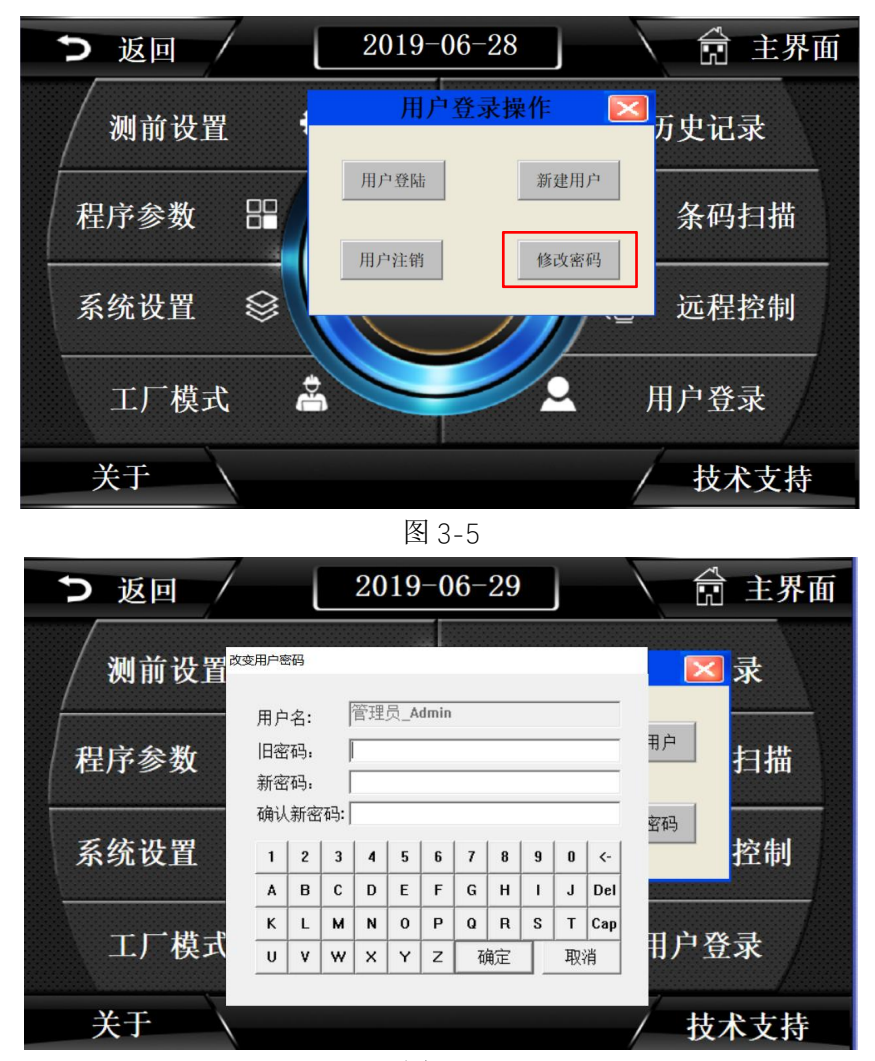

图 3-6

在修改密码前,需要登录相应的用户,先输入旧密码,再输入新密码,并确认新密码,

按确定按钮,密码修改完成。

<span id="page-16-0"></span>2.3 如何注销用户?

2.3.1 注销用户的作用

注销用户,即是退出当前所登录的用户权限。

2.3.2 如何注销用户?

点击如图 3-7 所示,红色方框处,再点击确定,即可注销用户。

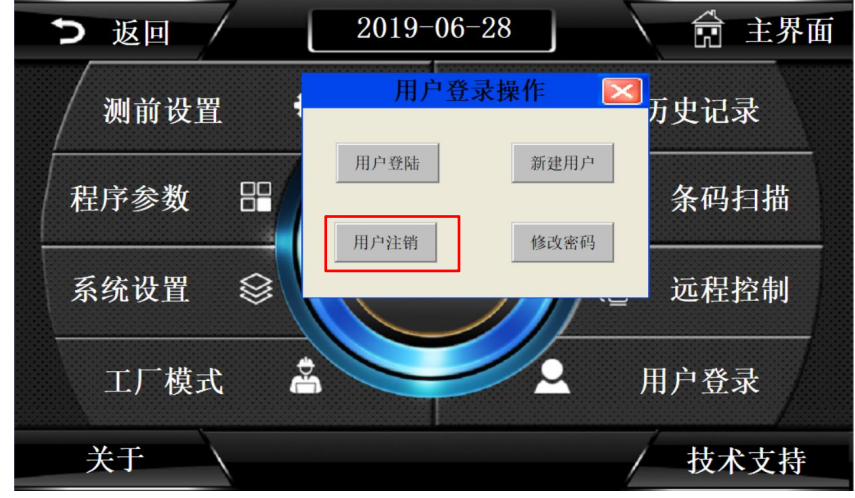

图 3-7

#### <span id="page-16-1"></span>2.4 新建用户

当系统内置的用户,无法满足需求时,可以新建用户,此功能只能管理员使用,如需使 用,请联系我司相关人员。

#### <span id="page-16-2"></span>3.测前设置

"测前设置"包含测试界面显示方式的设置、启动方式的设置、整体系统语言的选择、 以及显示单位和精度的选择;可以查看当前压力值和进行仪表的回零;

点击图 3-8 上的红色方框处,即可进入测前设置,进入后的页面如图 3-9,

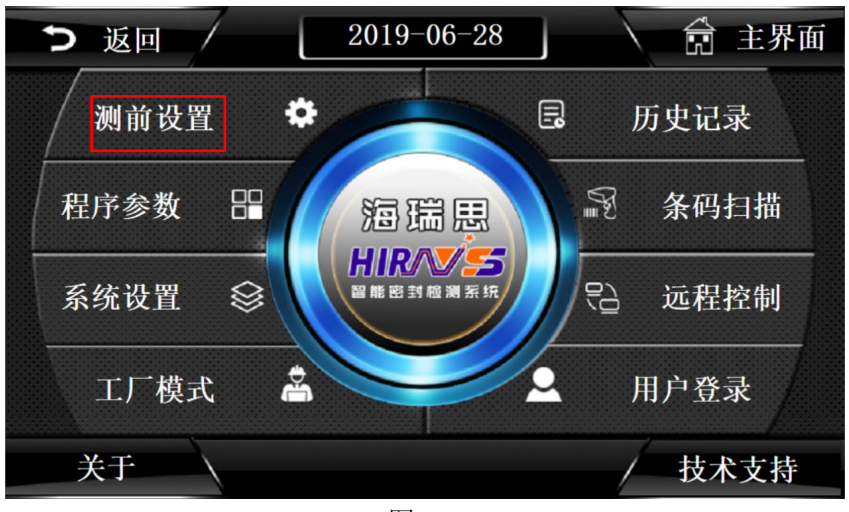

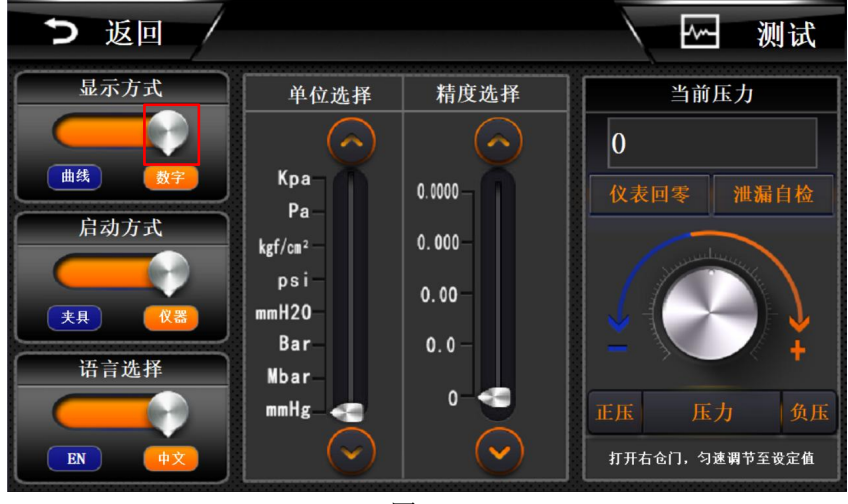

图 3-9

#### <span id="page-17-0"></span>3.1 显示方式

通过点击如图 3-9 中,红色方框里面的白色按钮即可切换显示方式

数字显示: 如图 3-10, 可以在测试界面, 了解当前测试管道压力值, 测试结束后, 当 前产品的泄漏值;右边可以看到当前的程序号,下边可以看到充气时间,稳压时间和测试时 间,及产量。

曲线显示: 如图 3-11, 在数字显示的基础上, 右侧增加了从测试开始到测试结束的压 力曲线图,能够更加直观的了解压力变化趋势。

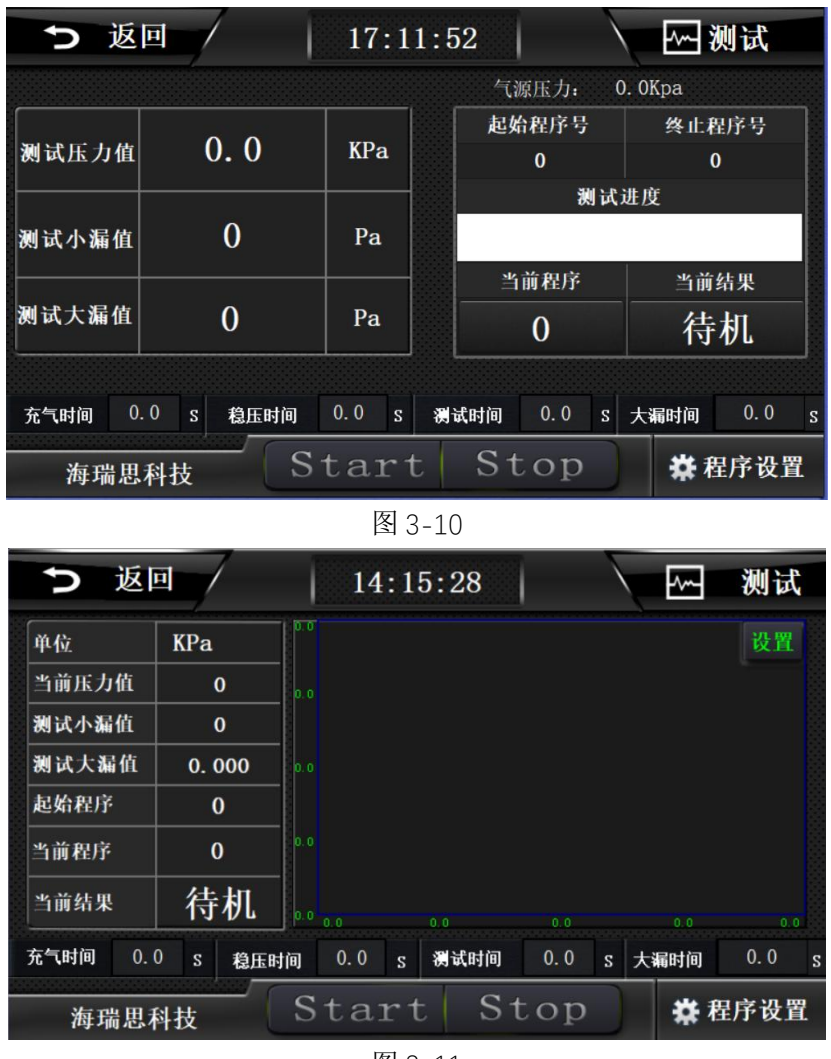

<span id="page-18-0"></span>3.2 启动方式

如图 3-12, 通过点击红色方框中的白色按钮, 即可切换启动方式。

夹具启动:只能使用工装夹具上的双手启动按钮,此时,仪器屏幕上的 START 和物理按 键无法启动。夹具启动适用于调试完成后由操作员操作,更安全。

仪器启动:此时工装和仪器都能启动测试程序;

![](_page_19_Picture_0.jpeg)

<span id="page-19-0"></span>3.3 语言选择

如图 3-13 所示,点击红色方框内的白色按钮,即可切换语言显示。 ENGLISH:全局使用英文显示

中文:全局使用中文显示

![](_page_19_Picture_118.jpeg)

图 3-13

<span id="page-19-1"></span>3.4 单位选择

如图 3-14 所示,通过点击红色方框里的按钮,进行单位的切换。

3.4.1 单位说明

KPa:千帕 Pa:帕 Kgf/cm<sup>2</sup>: 公斤力/平方厘米 Psi:磅力/平方英寸 mmH<sub>2</sub>0: 毫米水柱

#### bar: 巴 mbar:毫巴 mmHg:毫米汞柱 四 测试 つ 返回 显示方式 单位选择 精度选择 当前压力 (پر)  $|0\rangle$ 曲线 Kpa  $0.0000$ 仪表回零 泄漏自检 Pa 启动方式  $0.000$  $\rm kgf/cm^2$ psi  $0.00$  $mmH20$ 夹具 Bar  $0.0$ 语言选择 Mbar  $\mathbf{0}$  $m m Hg$ **正压** 压力 负压 打开右仓门,匀速调节至设定值 EN

图 3-14

#### 3.4.2 单位换算

3.4.2.1 单位换算注意事项

此仪器单位为自动换算。一旦设定好单位,不得快速切换单位,否则会造成设置出错。

3.4.2.2 单位换算表

![](_page_20_Picture_374.jpeg)

<span id="page-20-0"></span>3.5 精度选择

点击如图 3-15 红色方框里的按钮进行精度的选择。(默认选择小数点后 3 位) 0.0000:精确到小数点后四位

0.000:精确到小数点后三位

0.00:精确到小数点后两位

0.0:精确到小数点后一位

0:精确到个位

![](_page_21_Figure_1.jpeg)

图 3-15

<span id="page-21-0"></span>3.6 当前压力

显示当前实时压力值;

<span id="page-21-1"></span>3.7 正压

高于大气压的压力,为正压。点击按钮,打开进气阀,测试口的压力为正压,可通过右 边调压阀旋钮调节测试压力;

<span id="page-21-2"></span>3.8 负压

低于大气压的压力,为负压。点击按钮,打开抽气阀门,测试口的压力为负压,通过后 边调压阀旋钮调节负压压力;

<span id="page-21-3"></span>3.9 压力

表示当前仪器为压力型,流量型仪器点击"压力"处会显示"流量";(此款仪器不可切 换为流量!)

#### <span id="page-21-4"></span>4.程序参数

"程序参数"包含测试时间参数、测试压力参数 1、测试压力参数 2 和外部输出状态的 设置。

点击如图 3-16 红色方框所示处, 即可进入到图 3-17 页面, 进行设置程序参数。

![](_page_22_Figure_0.jpeg)

![](_page_22_Picture_130.jpeg)

图 3-17

<span id="page-22-0"></span>4.1 测试时间参数

直接点击如图 3-18 红色方框内的数字,即可修改相应的时间。 时间说明如下:

- 1) 抽气时间:仪器先对测试口进行抽气,可以检测测试口有没有产品或者产品有没有 放置透气膜,同时也方便第二步加水的进行,一般设置 5-10 秒; 2) 加水时间:储水罐中的水被大气压压到抽气形成的负压状态的测试口的时间,
	- 一般设置为 5-10 秒;
	- 3) 加压时间:对防水透气膜的水进行充气加压的时间,一般设置为 5-10 秒;
	- 4) 稳压时间:即让测试管路中的气体压力稳定的时间,一般设置为 5-10 秒;
	- 5) 测试时间:即传感器开始检测小漏变化的时间,时间设置的越长,则泄漏的数 值越大;一般设置为 5-15 秒,依据产品而定;
	- 6) 放气时间:一般设置为 2-5 秒;

![](_page_23_Picture_185.jpeg)

#### <span id="page-23-0"></span>4.2 测试压力参数 1

直接点击如图 3-19 红色方框内的数字,即可修改相应的数据。

- 1) 抽气上限:对待测产品抽气时的压力上限,依据不同的要求而定;
	- 2) 抽气下限:对待测产品抽气时的压力上限,依据不同的要求而定;
	- 3) 加水压力: 将水压到防水透气膜上的压力, 一般为 15Kpa;

4) 加水上限: 加水压力的上限值, 比如设置 17Kpa, 则实际加水压力超过 17Kpa, 就判定 NG;

5) 加水下限: 加水压力的下限值, 比如设置 13Kpa, 则实际加水压力低于 13Kpa, 就判定 NG;

6) 下一程序:用于连接下一个测试程序,当只有一个程序时,当前程序号与下一 程序号一致,当有两个及以上的程序时,下一程序指向下一个程序号;

![](_page_23_Figure_10.jpeg)

图 3-19

#### <span id="page-23-1"></span>4.3 测试压力参数 2

直接点击如图 3-20 红色方框内的数字,即可修改相应的数据。

7) 进气压力:对待测产品加压时的标准压力,依据不同的要求而定;

8) 进气上限:对待测产品加压时的最大值,一般为进气压力的 110%-150%;当为 负压测试时,进气上限的值为判断产品大漏的标准;

9) 进气下限: 判定产品大漏的压力下限值, 比如设置为 11. 2kpa, 则测试压力低 于 11.2Kpa, 就判定不合格;

10) 泄漏上限:判定产品小漏的上限值,比如设置 50pa,则小漏超过 50pa,就判定 不合格;

11) 泄漏下限:判定产品小漏的上限值,比如设置-50pa,则小漏超过-50pa,就判 定不合格;

![](_page_24_Picture_175.jpeg)

12) 泄漏单位:点击后,单位可以在 pa 和 pa/s 之间切换;

图 3-20

<span id="page-24-0"></span>4.4 外部输出状态

直接点击如图 3-21 红色方框内的数字,即可修改相应的数据。仪器默认情况下可以控 制 4 组外部输出,主要是在启动按键按下后,仪器未开始测试这一段时间,通过控制电磁阀 的通断顺序,来完成相应的动作,进而控制夹具完成相应的动作,下压或者上升。

输出状态分为 ON/OFF 两种状态, ON 代表夹具执行部分动作, OFF 代表夹具复位。

假如外部输出 1 接的是一个控制气缸的电磁阀,测试前第一组的 OFF 改成 ON 3S,表示 外部输出 1 在按下测试按钮后, 延迟 3 秒打开, 表现在夹具上就是, 按下启动键后, 夹具延 迟 3 秒再下压;

假如外部输出 1 接的是一个控制气缸的电磁阀, 测试后第一组的 OFF 4S, 表示: 外部 输出 1 在结束测试后,延迟 4 秒打开,表现在夹具上,就是测试完成后,气缸延迟 4 秒再上 升;

![](_page_25_Picture_90.jpeg)

<span id="page-25-0"></span>4.5 上方按钮说明

如图 3-22 红色方框所示

返回:点击此按钮返回主界面;

NO.0:表示当前使用程序号为 0 号程序;

Program0:点击此按钮,修改程序名称,如图 3-23 所示,点击蓝色方框处,可以切换输 入方式: 大写、小写、符号、拼音。最后点击确定, 即可保存程序名称;

Search: 点击按钮, 出现如图 3-24 红色方框所示的页面, 点击程序名称, 可跳转到响 应的程序;点击黑色方框所示按钮,切换显示页数;程序数一共有 50 组;

|        | つ 返回           |              | NO. 0              |                | program0        |         | Search         |     |              | ᡰᡃᠬ    | 测试             |   |  |
|--------|----------------|--------------|--------------------|----------------|-----------------|---------|----------------|-----|--------------|--------|----------------|---|--|
| 测试时间参数 |                |              |                    | 测试压力参数1        |                 | 测试压力参数2 |                |     |              | 外部输出状态 |                |   |  |
| 抽气时间   | $\overline{0}$ | S            | 抽气上限               | $\mathbf{0}$   | KPa             | 进气压力    | $\mathbf{0}$   | KPa | 测            | OFF    | $\overline{0}$ | S |  |
| 加水时间   | $\overline{0}$ | S.           | 抽气下限               | $\mathbf{0}$   | KP <sub>a</sub> | 进气上限    | $\mathbf{0}$   | KPa | 试            | OFF    | $\overline{0}$ | S |  |
|        |                |              |                    |                |                 |         |                |     |              | OFF    | $\overline{0}$ | S |  |
| 加压时间   | $\overline{0}$ | S            | 加水压力               | $\mathbf{0}$   | KPa             | 进气下限    | $\overline{0}$ | KPa | 前            | OFF    | $\bf{0}$       | S |  |
| 稳压时间   | $\overline{0}$ | S            | 加水上限               | $\overline{0}$ | KPa             | 泄漏上限    | $\mathbf{0}$   | Pa  | 测            | OFF    | $\overline{0}$ | S |  |
| 测试时间   | $\overline{0}$ | <sub>S</sub> | 加水下限               | $\overline{0}$ | KP <sub>a</sub> | 泄漏下限    | $\mathbf{0}$   | Pa  | $\mathbf{u}$ | OFF    | $\overline{0}$ | S |  |
|        |                |              |                    |                |                 |         |                |     |              | OFF    | $\bf{0}$       | S |  |
| 放气时间   | $\overline{0}$ | S            | 下一程序               | $\mathbf{0}$   |                 | 泄漏单位    | Pa             |     | 后            | OFF    | $\mathbf{0}$   | S |  |
| 上一页    |                |              | <b>Super reset</b> |                | 保存              |         | 另存为            |     |              |        | 卜一页            |   |  |

测试:点击返回测试界面;

图 3-22

![](_page_26_Picture_55.jpeg)

![](_page_26_Picture_56.jpeg)

图 3-24

### <span id="page-26-0"></span>4.6 下方按钮说明

如图 3-25 红色方框所示

上一页/下一页:点击去到上一页/下一页程序;

Super reset:点击重置当前程序;

保存:点击保存当前程序,如有修改程序,务必点击保存,否则会造成程序误动作;

另存为:点击后,显示如图 3-26,可以将当前程序复制到另外一个程序中,并自动添 加程序名称为: 当前程序名称 copy;

![](_page_27_Picture_43.jpeg)

![](_page_27_Picture_44.jpeg)

# <span id="page-27-0"></span>5.系统设置

"系统设置"包含输入输出的控制、条码扫描设置、以及高级参数的设定等。

<span id="page-27-1"></span>5.1 如何进入系统设置

点击如图 3-27 红色方框部位,即可进入系统设置,图 3-28 为进入后的页面

21

![](_page_28_Figure_0.jpeg)

图 3-27

![](_page_28_Figure_2.jpeg)

图 3-28

<span id="page-28-0"></span>5.2 输出

- Y11: 外部输出 1
- Y12: 外部输出 2
- Y13: 外部输出 3
- Y14: 外部输出 4
- Y15:预留非标使用,此仪器未使用

#### <span id="page-28-1"></span>5.3 条码扫描参数

条码启动延迟: 设置扫描条码后, 启动仪器的时间为 0s, 则扫码后立即开始测试, 改 为为 3s, 则扫码后 3 秒启动测试;

条码启动禁止:禁止条码启动,扫码后需要手动启动仪器; 条码启动允许: 允许条码启动, 扫条码后, 自动启动仪器; 条码显示为编码显示:即从 1 开始编码; 条码显示为条码显示:即显示扫描到条码;

<span id="page-29-0"></span>测试通道:系统默认为 1,禁止修改!

蜂鸣器时间:调整蜂鸣器响的时间,一般设为1秒;

安全光栅有效:当装了安全光栅后,开启此按钮,并装有安全光栅,当光栅之间无异物 遮挡时,可正常启动, 否则不能启动:

安全光栅无效:关闭安全光栅检测功能;

<span id="page-29-1"></span>5.5 通信状态

设备 1 OK: 默认 OK; 如果为 NG, 则所有程序参数变成 0, 调节进气压力, 无压力显示; 设备 2 OK: 默认 OK: 如果为 NG, 则所有程序参数变成 0, 调节进气压力, 无压力显示;

#### <span id="page-29-2"></span>5.6 高级参数

5.6.1 高级参数设定(不得随意修改,如需修改请咨询相应工程师)

如图 3-29 所示为高级参数设定第一页

- 1) 自动测试:开启本功能后,仪器开始自动运行当前程序,除非关闭当前功能或者断 掉电源,自动测试不会停止!运行过程中,如果按下停止键,会暂停 15 秒, 15 秒 过后,仪器会自动开始测试;
- 2) 单步启动:应用于多个程序测试时,激活此功能,则每个程序测试完成后,都显示 结果,如需继续测试,则要再次按下启动按钮;
- 3) 光栅常开:打开此功能,在整个测试过程中,光栅都有效;不打开此功能,光栅只 在工装下压时间内有效;
- 4) 历史记录程序号:历史记录第一列显示程序号;
- 5) 历史记录产品型号:历史记录第一列显示产品型号(设定的程序名称);
- 6) OK/NG 每一子程序都显示:当多个程序进行时,如果有一个程序测试结果 NG,仪器 则会显示 NG,如果不开,则不显示;
- 7) NG 后继续测试:多个程序连接测试时,默认 NG 后停止测试,此功能打开后,当产 品出现大漏、进气压力超上限、超过泄漏上限等情况时,出现 NG 后,下一程序仍 会自动运行;
- 8) 充气提前判定:充气阶段开始判断气压是否合格,如果不合格,则提前判定 NG;
- 9) 泄漏提前判定:测试阶段判断泄漏气压值是否合格,如果不合格,则提前判定 NG, 不进行剩余时间的测试;
- 10) 下限弹窗允许:当进气压力低于设定进气下限,测试结束后,弹出窗口进行警告;
- 11) 下限弹窗屏蔽:屏蔽下限弹窗;
- 12) 上限弹窗允许:当进气压力高于进气上限,测试结束后,弹出窗口进行警告;
- 13) 上限弹窗屏蔽:屏蔽上限弹窗;

![](_page_30_Picture_93.jpeg)

#### 5.6.2 高级参数设置 2

如图 3-30

- 1) 流量单位:默认为 SCCM,不能轻易更改
- 2) 大气压系数:默认为 1013,不能轻易更改;
- 3) 停止复位程序当前程序号:针对于多个程序时,当测试过程中,按下急停,或者 STOP,仪器执行当前程序;
- 4) 停止复位程序循环最后程序:停止复位或者安全光栅复位时,仪器执行,最后一个 程序;
- 5) 停止复位程序指定程序:停止复位或者急停复位时,仪器执行指定的程序;
- 6) NG 后审核:当测试产品 NG 后,必须由操作员按下复位按钮,才能将 NG 的产品取 出进行下一次测试,否则测试模具不打开,产品无法取出;设置时,请咨询海瑞思 工程师。真水仪器此功能无效。
- 7) 测前排气:打开此功能后,可以将测试管路中残留的水再次回收。

![](_page_31_Picture_90.jpeg)

测试过程回收水:打开此功能后,可以在测试过程中回收治具中的水

## <span id="page-31-0"></span>6.测试界面

点击开机界面的海瑞思 LOGO 图标或者任意界面的右上角的"测试"按钮, 即可进入测 试界面。

![](_page_31_Picture_91.jpeg)

![](_page_31_Figure_5.jpeg)

- 1) 测试压力值: 记录当前测试压力值;
- 2) 测试泄漏值:显示小漏的数值;
- 3) 泄漏速率:真水型仪器,此处不会显示数值;
- 4) 起始程序号:从哪一个程序开始;
- 5) 终止程序号:运行到哪一个程序结束
- 6) 测试进度:以进度条显示测试进度;
- 7) 当前程序:当前正在测试所运行的程序号;
- 8) 当前结果:分为夹具安装、抽气、加水、加压、稳压、测试、OK、NG、待机等几个 状态
- 9) 充气时间;实时显示当前充气时间;
- 10) 稳压时间:实时显示当前稳压时间;
- 11) 测试时间:实时显示当前测试时间;
- 12) 产量:统计仪器自开始第一次测试时,到目前为止一共测试了多少次;

![](_page_32_Picture_4.jpeg)

#### <span id="page-32-0"></span>7.历史记录

"历史记录"包含所有测试结果的必要数据,一共可以存储 10 万条,如果超出会自动 由前往后进行覆盖。

如图 3-32 点击红色方框内的部位,进入历史记录界面,进入页面如图 3-33

![](_page_32_Picture_8.jpeg)

图 3-32

| U              | 返回                  |      | 历史记录查询         |        | 测试      |      |         |  |  |
|----------------|---------------------|------|----------------|--------|---------|------|---------|--|--|
| 产量统计           | 时间                  | 测试程序 | 产品编号/条码        | 测试气压   | 泄漏值     | 测试结果 | L<br>最前 |  |  |
| $\overline{3}$ | 2019-07-17 15:12:41 |      | 3              | 11.72  | 0.005   | OK   | 上页      |  |  |
| 合格品数量          | 2019-07-17 10:10:32 |      | $\overline{2}$ | 92.411 | 0.034   | OK   | 向前      |  |  |
| 3              | 2019-07-17 10:09:43 |      |                | 92.018 | 0.001   | OK   |         |  |  |
| 良品率            |                     |      |                |        |         |      |         |  |  |
| 100.00%        |                     |      |                |        |         |      |         |  |  |
|                |                     |      |                |        |         |      |         |  |  |
|                |                     |      |                |        |         |      |         |  |  |
|                |                     |      |                |        |         |      |         |  |  |
|                |                     |      |                |        |         |      |         |  |  |
|                |                     |      |                |        |         |      |         |  |  |
|                |                     |      |                |        |         |      | 向后      |  |  |
|                |                     |      |                |        |         |      | 下页      |  |  |
|                |                     |      |                |        |         |      | 最后      |  |  |
|                |                     |      |                |        |         |      |         |  |  |
| 浏览设置           | 向左                  |      | 删除历史记录         |        | 数据导出到U盘 |      | 向右      |  |  |
|                |                     |      |                |        |         |      |         |  |  |

图 3-33

1) 产量统计:记录测试产品的总数目,每测试一次,产品总数会自动加 1;

- 2) 合格品数量:记录测试产品的合格的数目,每测试 OK 一次,产品合格数目会自动  $\pi$  1;
- 3) 良品率:等于合格数目/产量统计 X100%
- 4) 时间:记录测试结果的时间;
- 5) 测试程序:测试时运行的程序号码/程序名称;
- 6) 产品编码/条码:无条码扫描时,显示产品的编码;有条码输入时,显示产品的条 码<sub>;</sub>
- 7) 测试气压:产品测试过程中采样的测试气压;
- 8) 泄漏值:产品测试过程中计算出的产品泄漏气压值;
- 9) 测试结果:若测试气压与泄漏值均在测试程序设定的参数范围内,则测试结果为 OK,否则为 NG;
- 10) 浏览设置:点击"浏览设置"弹出如图 3-34 所示的图片,做相应的设置后,可以 快速找到并浏览所希望查看的某一时间段的测试历史数据;

![](_page_33_Picture_190.jpeg)

删除历史记录:点击后会出现如图 3-35 所示页面,点击"确定"即可删除历史记录;

![](_page_33_Figure_12.jpeg)

图 3-35

数据导出到 U 盘: 点击后会出现如图 3-36 所示的页面, 此时将 U 盘插入 USB 接口后, 点击导出历史记录到 U 盘, 等待 3 分钟即可将 U 盘拔出, 此时数据导出完成, 数据可以用 EXCEL 打开查看和编辑;

注意:U 盘仅支持 FAT32 格式。

![](_page_34_Picture_48.jpeg)

# <span id="page-34-0"></span>8.条码扫描

如图 3-37 所示,为点击条码扫描进入后默认的画面,条码扫描功能不是标配,如有需 要请联系我司工程师。

![](_page_34_Picture_3.jpeg)

图 3-37

# <span id="page-34-1"></span>9.远程控制

远程控制,适用于与电脑进行通信。

![](_page_35_Picture_116.jpeg)

图 3-38

<span id="page-35-0"></span>9.1 485modbus 站号,

Modbus 通信协议中, 设备的通信站号, 以上位机为基准, 进行设定;

<span id="page-35-1"></span>9.2 232modbus 站号

Modbus 通信协议中, 设备的通信站号, 以上位机为基准, 进行设定;

<span id="page-35-2"></span>9.3 结果上传

打开此功能,测试完成后,仪器会将相对应的测试结果,通过串口发送出去;

<span id="page-35-3"></span>9.4 通信 485 串口/通信方式网口

进行选择通信方式, 网口通讯, 需提前与海瑞思销售工程师沟通, 购买相应模块。

<span id="page-35-4"></span>9.5 MES 控制无效/MES 控制有效

当 MES 控制有效时,仪器无法启动,需要上位机给一个启动信号。此功能需要对应的上 位机软件进行控制。

<span id="page-35-5"></span>9.6 IP 地址

在设备中配置有网络接口时,此 IP 地址用于设定仪器的网口 IP;

### <span id="page-35-6"></span>10.工厂模式

此模式仅海瑞思工程师可以进入。

### <span id="page-36-0"></span>第四章、维护和保养

### <span id="page-36-1"></span>1 关于仪器保养

<span id="page-36-2"></span>1.1 每天进行检测项目

1.1.1 上班后确认电源有无异常。

查看电源线两头是否插紧,没有插紧会导致仪器无法开机。防止触电,导致人身事故。 按下电源开关,电源指示灯是否点亮(指示灯亮了是红色),点亮说明仪器电源已接入, 连接正确。如果未点亮,请确认电源线是否插紧,或者保险管过流烧毁。

1.1.2 确认仪器储水箱是否有足够的水

上班后,目视仪器储水箱,看纯净水水量是否低于 1/3,如果低于 1\3 请及时添加纯净 水。

1.1.3 检查水源过滤器是否变脏

首先目视水源过滤器是否有变脏,如果有变脏,请及时用清水清洁,水源过滤器应当每 个月清洁一次。

1.1.4 确认仪器的气源压力是否正常

检查仪器背面的气压表的指针是否大于 0.4MPA,如不在 0.4MPA 以上,请调整仪器三元 件上调压阀,顺时针旋钮,同时观察气压表上的显示值是否在加大,调至 0.4MPA 以上进气 气压,如果调到最大,气压仍调不上来,请确认工厂气源是否达到 0.4MPA 以上。

1.1.5 确认点检品是否能检测出来

将做的 OK 样品和 NG 样品,分别进行测试,确认 OK 样品是否显示 OK、NG 样品是否显示 NG。

如果结果不符,请与海瑞思售后工程师取得联系。

#### <span id="page-36-3"></span>2 异常故障及解决办法

本仪器自带故障排除功能,可通过如下方式进入,并排除故障 第一步: 返回主界面, 点击图 4-1 红色方框所示"技术支持"按钮

![](_page_37_Figure_0.jpeg)

图 4-1

第二步: 点击图 4-2 红色方框所示"故障排除"按钮

| つ 返回                                                                                                    | 技术支持<br>测试                                        |  |  |  |  |  |  |  |  |
|----------------------------------------------------------------------------------------------------|---------------------------------------------------|--|--|--|--|--|--|--|--|
| 使用前<br>注意事项                                                                                                    | 1. 检查仪器的压缩空气是否接通。<br>2. 检查仪器的过滤器里面是否有水,若有则排掉。     |  |  |  |  |  |  |  |  |
| 1. 每天开机使用前,仪器空测3~5次,机器进行预热。<br>2.进入到测前设置界面,在测试口与外界相通的情况下,按下 仪表回零 按钮,进行气压归零。<br>3.每天产线进行测试生产前,必须测试一下OK样品或实体机,微漏样品,大漏的样品;<br>使用中<br>3.1.测试的OK/NC结果,必须与样品的泄漏状态一致。<br>3.2.测试气压需要与前一天测试基本相同; 若相差较大, 检查如下3点;<br>注意 事项<br>A. 检查仪器输出压力是否与前一天的一致,若差压较大,调节到相同的压力。<br>B.检查仪器的密封性,到测前设罟界面,按泄漏自检按钮,进行泄漏自检。<br>c.检查所使用的样品是否出现异常,比如OK样品泄漏了,微漏样品不漏了,检查方法。<br>见海瑞思相关资料。 |                                                   |  |  |  |  |  |  |  |  |
| 仪器绾号:                                                                                                    | 故障排除<br>软件版本号:<br>HCP10101-201811001<br>$Hi-0S20$ |  |  |  |  |  |  |  |  |

图 4-2

第三步: 点击如图 4-3 相关的故障检测按钮, 得到相应的处理方式;

|      | つ返回                        | 键恢复                                             |      | 测试   |
|------|----------------------------|-------------------------------------------------|------|------|
|      | 1. 按启动键, 仪器不启动--           | ---------------------------------               | 故障检测 | 一键恢复 |
|      |                            | 2. 仪器可以工作,但是工装不启动------------------------------ | 故障检测 | 一键恢复 |
|      |                            |                                                 | 故障检测 | 一键恢复 |
|      |                            | 4. 测前设置界面点 正压或负压按钮 不出气压-------------------      | 故障检测 | 一键恢复 |
|      | 5. 测试过程中, 气压很小或没有压力--      |                                                 | 故障检测 | 一键恢复 |
| 故障信息 | 快速关机再开机,导致供电异常,请关机等待15S再开机 |                                                 |      |      |
|      |                            | 主意: 清对职上面的赌述, 以及胡适信息, 罐从后, 再使用一罐恢复功能, 切勿随意使用。   |      | 管道清洁 |

图 4-3

第四步:根据相应的故障,点击右侧一键恢复按钮,即可解决相应故障。如果一键恢复 仍然无法解决问题,请使用管道清洁功能。

如果以上方式仍然不能解决您的问题,请咨询我司售后工程师

# <span id="page-38-0"></span>2.1 测试中 NG 多发时

![](_page_38_Picture_178.jpeg)

# <span id="page-38-1"></span>2.2 仪器提示"没有水"

![](_page_38_Picture_179.jpeg)

# <span id="page-38-2"></span>2.3 仪器提示"抽气超下限"

![](_page_38_Picture_180.jpeg)

# <span id="page-39-0"></span>2.4 仪器提示"抽气超上限"

![](_page_39_Picture_180.jpeg)

# <span id="page-39-1"></span>2.5 仪器提示"加水超上限"

![](_page_39_Picture_181.jpeg)

# <span id="page-39-2"></span>2.6 仪器提示"加水超下限"

![](_page_39_Picture_182.jpeg)

# <span id="page-39-3"></span>2.7 仪器提示"加压超上限"

![](_page_39_Picture_183.jpeg)

# <span id="page-40-0"></span>2.8 仪器提示"加压超下限"

![](_page_40_Picture_148.jpeg)

# <span id="page-40-1"></span>2.9 仪器提示"泄漏超上限"

![](_page_40_Picture_149.jpeg)

## <span id="page-40-2"></span>2.10 仪器提示"泄漏超下限"

![](_page_40_Picture_150.jpeg)

# <span id="page-40-3"></span>2.11 历史记录无法导出

请检查移动 U 盘的格式是否正确,真水检测仪只支持 FAT32 的 U 盘。

如有其他问题,请联系海瑞思司售后工程师;

# <span id="page-41-0"></span>第五章、快速编程

### <span id="page-41-1"></span>1.IP 防水等级简介和对应气压

<span id="page-41-2"></span>1.1IP 防水等级简介

防护等级采用国际电工委员会(IEC)推荐的 IPXX 等级标准,不同的安装场所,等级是 不一样的。具体可以参照下表。在等级标准中, XX 是两位数字, 第一位表示产品对固体的 防护等级,第二位表示对液体的防护等级。固体防护等级有 7 个等级,用 0-6 表示;液体防 护等级有 9 个等级, 用 0-8 分别表示。

![](_page_41_Picture_259.jpeg)

### <span id="page-41-3"></span>1.2IP 防水等级对应参考气压

![](_page_41_Picture_260.jpeg)

# <span id="page-42-0"></span>2.如何快速设置测试程序

<span id="page-42-1"></span>2.1 案例说明

2.1.1 如何设置 20 米防水手机唛孔防水透气膜测试程序

测试压力要求为 20kpa;使用程序为程序 0;

| 测试时间参数 |           | 测试压力参数 1 |       | 测试压力参数 2 |                   | 外部输出参数 |      |
|--------|-----------|----------|-------|----------|-------------------|--------|------|
| 项目     | 时间        | 项目       | 参数    | 项目       | 参数                | 外部输出   | 时间   |
| 抽气时间   | 2s        | 抽气上限     | $-10$ | 进气压力     | 20kpa             | 测前输出1  | 0.1s |
| 加水时间   | 3s        | 抽气下限     | $-30$ | 进气上限     | 25kpa             | 测前输出 2 | 2s   |
| 加压时间   | 5s        | 加水压力     | 15    | 进气下限     | 15kpa             | 测前输出3  | 0s   |
| 稳压时间   | 5s        | 加水上限     | 20    | 泄漏上限     | 150 <sub>pa</sub> | 测前输出 4 | 0s   |
| 测试时间   | 5s        | 加水下限     | 10    | 泄漏下限     | $-100$ pa         | 测后输出1  | 2s   |
| 放气时间   | 2s        | 下一程序     |       | 泄漏单位     | Pa                | 测后输出 2 | 0.1s |
|        |           |          |       |          |                   | 测后输出3  | 0s   |
|        |           |          |       |          |                   | 测后输出 4 | 0s   |
|        | 表示外部输出打开; |          |       |          |                   |        |      |

【说明】测试手机唛孔防水透气膜时间参数和压力参数如上表所示;"外部输出参数" 打开,测前外部输出 1 和 2, 时间分别为 0.1s 和 2s, 表示情况为: 按下启动按钮后, 外部 输出 1 过了 0.1s 后开始动作,2s 内安全光栅有效;

实际程序设置如图 1-1 所示;

|        | つ 返回                    |   | NO. 0              |          | program0        |         | Search  |     |   | ┢ѡ                | 测试                               |        |  |
|--------|-------------------------|---|--------------------|----------|-----------------|---------|---------|-----|---|-------------------|----------------------------------|--------|--|
| 测试时间参数 |                         |   |                    | 测试压力参数1  |                 |         | 测试压力参数2 |     |   | 外部输出状态            |                                  |        |  |
| 抽气时间   | $\overline{2}$          | S | 抽气上限               | $-10$    | KP <sub>a</sub> | 进气压力    | 20      | KPa | 测 | ON                | 0.1                              | S      |  |
| 加水时间   | $\overline{\mathbf{3}}$ | S | 抽气下限               | $-30$    | KP <sub>a</sub> | 进气上限    | 25      | KPa | 试 | ON                | $\overline{2}$                   | S      |  |
| 加压时间   | 5                       | S | 加水压力               | 15       | KPa             | 进气下限    | 15      | KPa | 前 | OFF<br><b>OFF</b> | $\overline{0}$<br>$\overline{0}$ | S<br>S |  |
| 稳压时间   | 5                       | S |                    | 20       | KPa             |         | 150     | Pa  |   | OFF               | $\overline{2}$                   | S      |  |
|        |                         |   | 加水上限               |          |                 | 泄漏上限    |         |     | 测 | OFF               | 0.1                              | S      |  |
| 测试时间   | 5                       | S | 加水下限               | 10       | KPa             | 泄漏下限    | $-100$  | Pa  | 试 | <b>OFF</b>        | $\mathbf{0}$                     | S      |  |
| 放气时间   | $\overline{2}$          | S | 下一程序               | $\Omega$ |                 | 泄漏单位    | Pa      |     | 后 | <b>OFF</b>        | $\overline{0}$                   | S      |  |
| 上一页    |                         |   | <b>Super reset</b> | ×        |                 | 保存<br>Э | 另存为     |     |   |                   |                                  | 贞      |  |

图 1-1

#### <span id="page-43-0"></span>2.2.如何依据实际测试结果设置泄漏上下限的值?

1) 设置好测试时间参数、测试压力参数除"泄漏上下限"的其他参数、设置好外部输 出参数

2) 取 30 个产品分别启动测试,测试过程中和测试结束后,拿显微镜或者工业 CCD 查看膜的另一侧是否存在水珠,并一一对应进行记录

3) 依据第二步的结果,分析在哪一个泄漏值以上,会产生泄漏,则将那个泄漏值 减去 5pa 做为泄漏上限;

4) 泄漏下限常设置成-100pa;

![](_page_43_Picture_5.jpeg)

1) 试验顺序不得有错,应当先准备好试验环境,然后再依次试验,依次记录; 2) 一个产品不可多次重复试验!

# <span id="page-44-0"></span>第六章 防水检测、密封检测知识小宝典

## <span id="page-44-1"></span>1.各种压力的定义

<span id="page-44-2"></span>1.1 相对压力和绝对压力

相对压力:指与当前大气压的差值 绝对压力: 指以绝对真空为起点计算的压力值; 标准大气压: 是在标准大气条件下海平面的气压, 为 101.325kpa;

![](_page_44_Figure_4.jpeg)

![](_page_44_Figure_5.jpeg)

大气压:因为气体的不规则运动而形成的压力;

大气压的特性:随着高度的增加,大气压会逐渐变小;大致海拔每升高 10 米大气压减 少 100pa,在海边深圳的大气压和在贵州的贵阳山区,大气压相差 10kpa;

如图 6-2 所示,为大气压的特性图

![](_page_45_Figure_0.jpeg)

图 6-2

## <span id="page-45-0"></span>1.2 正压、负压、工程大气压、标准大气压

正压:高于当前大气压的压力即为正压;

负压:低于当前大气压高于绝对真空即为负压,负压最大为-101.325Kpa;

工程大气压:一公斤力每平方厘米即为一个工程大气压,1Kg/cm²=98.0655Kpa,即为一 个工程大气压;

标准大气压:符号为 atm,1atm=101.325kpa;

<span id="page-45-1"></span>1.3 泄漏的机理

泄漏出现在物质组织疏松、裂纹、裂隙、应力集中、弯曲、可拆卸等部件中,大多数是 由于加工不合理、结构不合理、安装不合理等因素造成的。一般根据工件具体的应用环境或 状态给出一个允许的泄漏值,小于该值为合格,大于则不合格。

# <span id="page-46-0"></span>第七章 关于 SOP 的书写样例

### <span id="page-46-1"></span>1.什么是 SOP?

SOP, 是 Standard Operating Procedure 三[个单词](https://baike.baidu.com/item/%E5%8D%95%E8%AF%8D/7629019)中首字母的大写, 即标准作业程序, 指将某一事件的标准操作步骤和要求以统一的格式描述出来,用于指导和规范日常的工作。 SOP 就是对某一[程序中](https://baike.baidu.com/item/%E7%A8%8B%E5%BA%8F/71525)的[关键控制点](https://baike.baidu.com/item/%E5%85%B3%E9%94%AE%E6%8E%A7%E5%88%B6%E7%82%B9/983136)进[行细化](https://baike.baidu.com/item/%E7%BB%86%E5%8C%96/690707)和[量化。](https://baike.baidu.com/item/%E9%87%8F%E5%8C%96/8959421)

# <span id="page-46-2"></span>2.SOP 书写范例

![](_page_46_Picture_151.jpeg)

![](_page_47_Picture_0.jpeg)

4.2 登录用户

如图,点击"用户登录"(此仪器操作屏幕为电阻屏,请用指甲点击),选择用户名为"操作员",输 入密码"8888"点击确定,即登录了仪器。

![](_page_47_Figure_3.jpeg)

![](_page_48_Picture_0.jpeg)

![](_page_49_Picture_0.jpeg)

![](_page_50_Figure_0.jpeg)

4.4 点检产品

点检产品是为了确认整套测试系统,没有任何问题,具体点检方法如下

4.4.1

将绿色标识的合格品,放入模具中,进行正常测试,仪器输出结果为 OK,亮绿灯;

将黄色标识的微漏/小漏产品,放入模具中,进行正常测试,仪器结果输出为 NG,亮红灯

将红色标识的大漏产品,放入模具中,进行正常测试,仪器输出结果为 NG,亮红灯

以上三种产品点检时, 仪器判断结果与实际结果一一对应, 即可正常开始一天测试, 如不匹配, 请立 即联系相关人员

4.5 正常测试完成后,OK 品与 NG 品的放置

OK 品放置绿色色棉、NG 品放置红色托盘

5.0 维护保养

5.1 每天上班前,需使用清水仔细清洁蓝色/黑色密封硅胶、或者橙色密封橡胶圈,直到表面无灰尘 或脏东西;

5.2 设备维护人员,应当每天巡检工装压力是否在设定范围内,仪器的过滤器积水是否过多,如果过 多,需要断掉气源,让其全部排出。

6.0 附件

![](_page_50_Picture_150.jpeg)

![](_page_51_Picture_12.jpeg)